# **Adding Custom IP to an Embedded System Using AXI**

### **Introduction**

This lab guides you through the process of adding a custom peripheral to a processor system by using the Create and Import Peripheral Wizard.

### **Objectives**

After completing this lab, you will be able to:

- Create a custom peripheral
- Add the custom peripheral to your design
- Add pin location constraints
- Generate the hardware bitstream

### **Procedure**

This lab is separated into steps that consist of general overview statements that provide information on the detailed instructions that follow. Follow these detailed instructions to progress through the lab.

This lab comprises 4 primary steps: You will open the project, generate a peripheral template, create a peripheral, and, finally, add and connect the peripheral.

# **Design Description**

You will extend the Lab 2 hardware design by creating and adding a AXI peripheral (refer to MYIP in **Figure 1**) to the system, and connecting it to the LEDs on the Nexys3 Board.You will use the Create and Import Peripheral Wizard of Xilinx Platform Studio (XPS) to generate the peripheral templates. You will complete the peripheral by adding LEDs interface logic in the templates. Next, you will connect the peripheral to the system and add pin location constraints to connect the LEDs controller peripheral to the on-board LEDs.

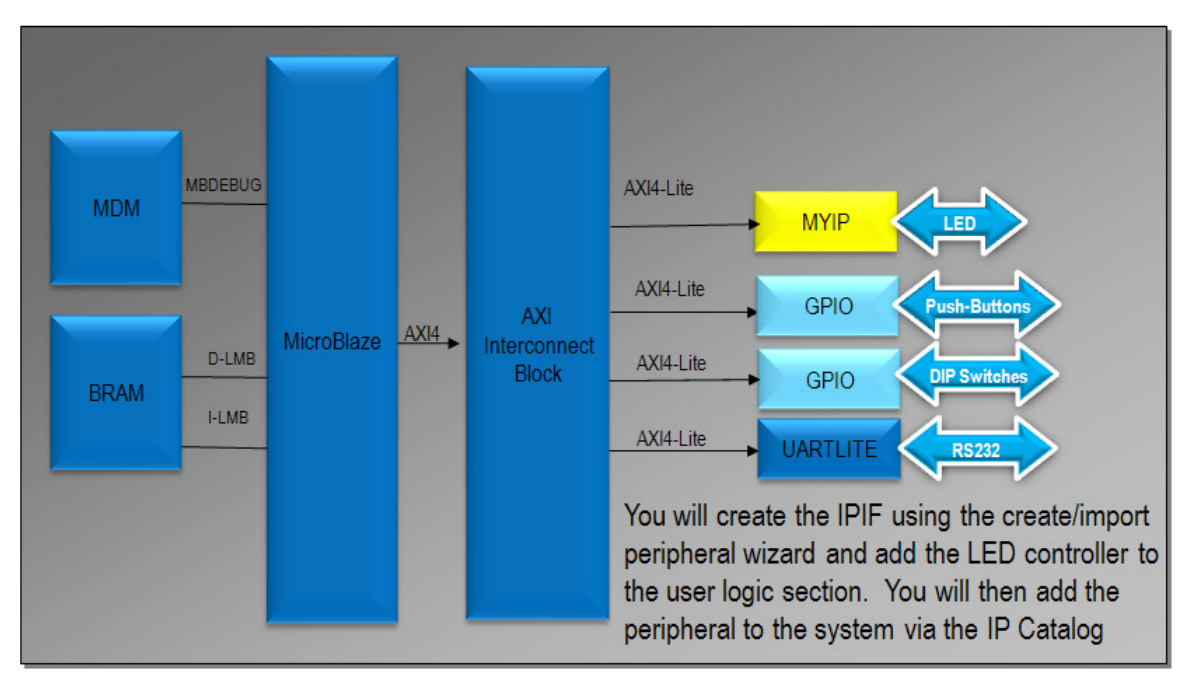

**Figure 1. Design updated from previous lab** 

### **General Flow for this Lab**

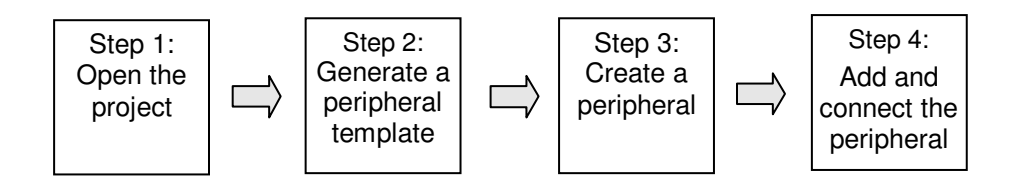

### **Opening the Project Step 1**

- **1-1. Create a** *lab3* **folder and copy the contents of the** *lab2* **folder into the** *lab3*  **folder if you wish to continue with the design you created in the previous lab, otherwise copy the** *lab2* **folder content from the** *labsolution* **folder into the** *lab3* **folder. Open the project in XPS.**
- **1-1-1.** If you wish to continue using the design that you created in Lab 2, create a *lab3* folder in the c*:\xup\embedded\labs* directory and copy the contents from *lab2* to *lab3*, otherwise copy the content of *lab2* folder from the *labsolution* folder.
- **1-1-2.** Open XPS by clicking **Start > All Programs > Xilinx Design Tools > ISE Design Suite 14.2 > EDK > Xilinx Platform Studio.**
- **1-1-3.** Select **Open project,** and browse to *C:\xup\embedded\labs\lab3.*
- **1-1-4.** Click **system.xmp,** and click **Open** to open the project.

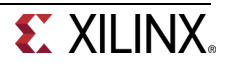

### **Generate a Peripheral Template Step 2 and Step 2 and Step 2 and Step 2 and Step 2 and Step 2 and Step 2 and Step 2 and Step 2 and Step 2 and Step 2 and Step 2 and Step 2 and Step 3 and Step 3 and Step 3 and Step 3 and Ste**

- **2-1. You will use the Create/Import Peripheral Wizard to create a AXI4Lite interface peripheral template.**
- **2-1-1.** In XPS, select **Hardware > Create or Import Peripheral…** to start the wizard.
- **2-1-2.** Click **Next** to continue to the Create and Import Peripheral Wizard flow selection.
- **2-1-3.** In the *Select Flow* panel, select **Create templates for a new peripheral** and click **Next.**
- **2-1-4.** Click **next** with the default option **To an XPS project** selected.
- **2-1-5.** Click **Next** and enter *led\_ip* in the Name field, leave the default version number of 1.00.a, and click **Next**.

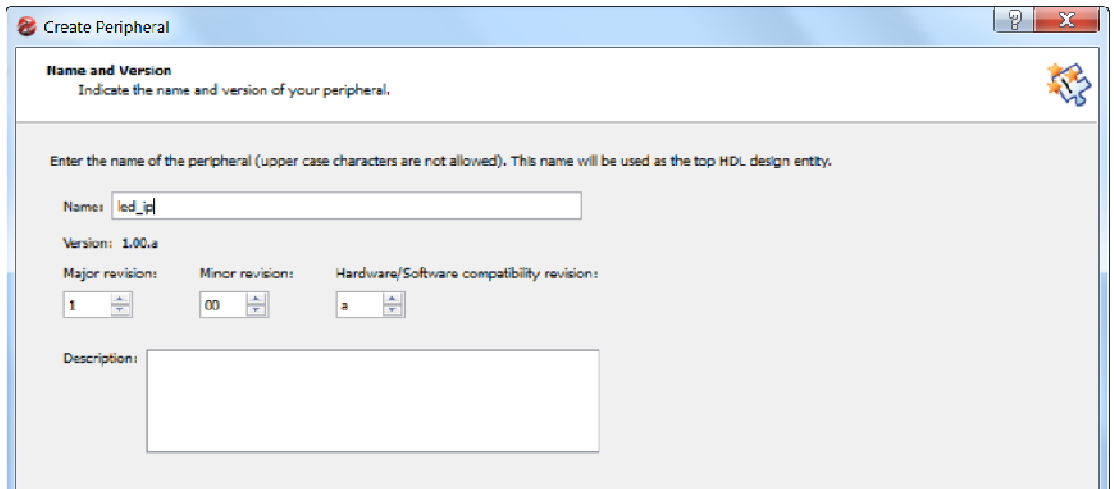

**Figure 2. Provide Core Name and Version Number** 

**2-1-6.** Select **AXI4-Lite** interface and click **Next.**

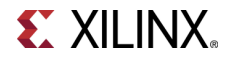

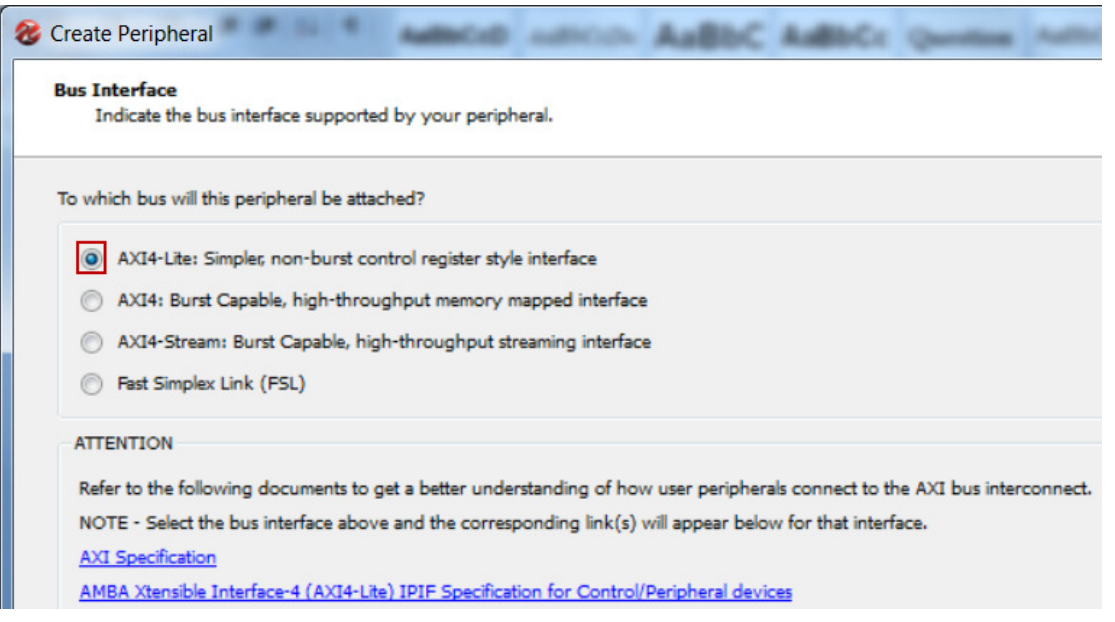

**Figure 3. Select the AXI4-Lite interface** 

- **2-2. Continuing with the wizard, select User Logic S/W Register support. Select only one software accessible register of 32-bit width. Generate template driver files. Browse to the C:\xup\embedded\labs\lab3 directory and ensure the structure.**
- **2-2-1.** In the IPIF Services panel, deselect **Include data phase timer**, leaving **User logic software register** selected, and click **Next**.

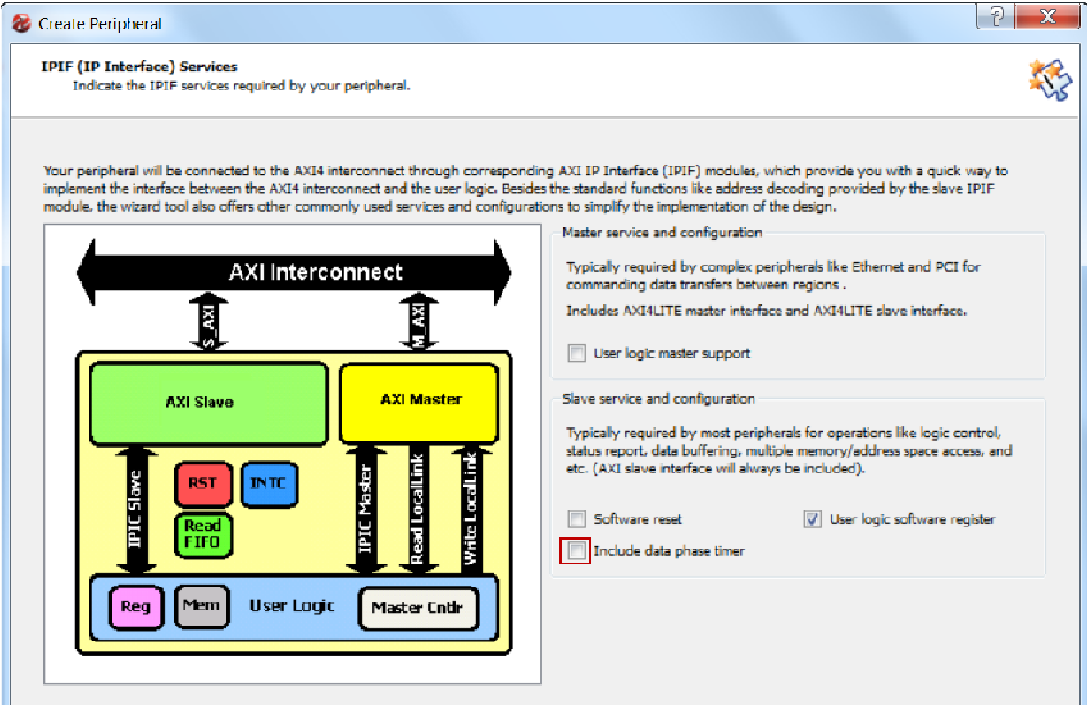

**Figure 4. IPIF Services Dialogue Box** 

**2-2-2.** Click **Next,** accepting the default number of registers to be **1**.

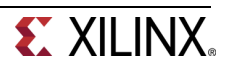

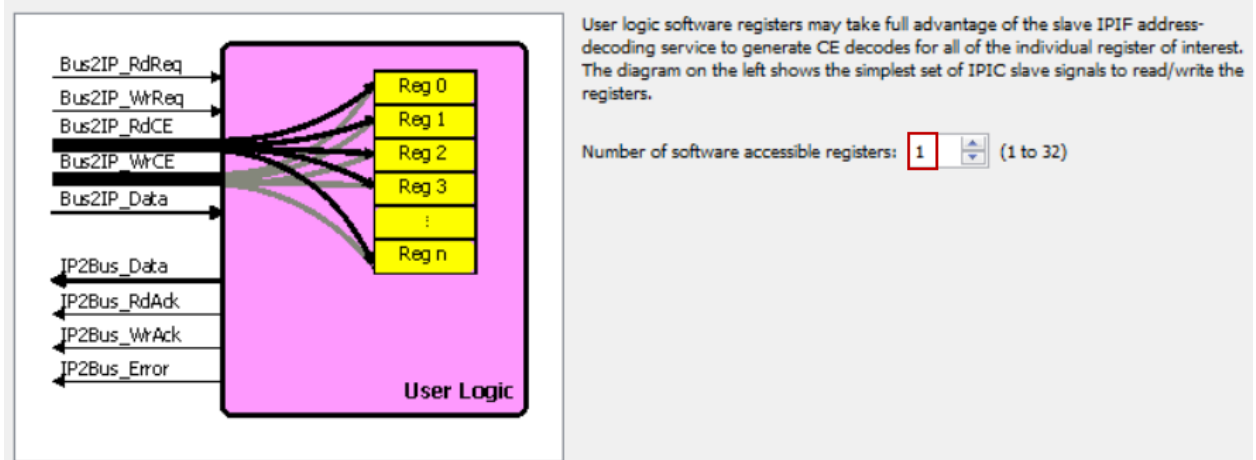

**Figure 5. User SW Registers** 

**2-2-3.** Scroll through the **IP Interconnect (IPIC)** panel, which displays the default IPIC signals that are available for the user logic based on the previous selection. Notice that Bus2IP\_Addr, Bus2IP\_CS, Bus2IP\_RNW are not checked since the custom peripheral does not have any memory support. Click **Next.**

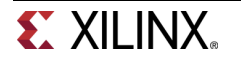

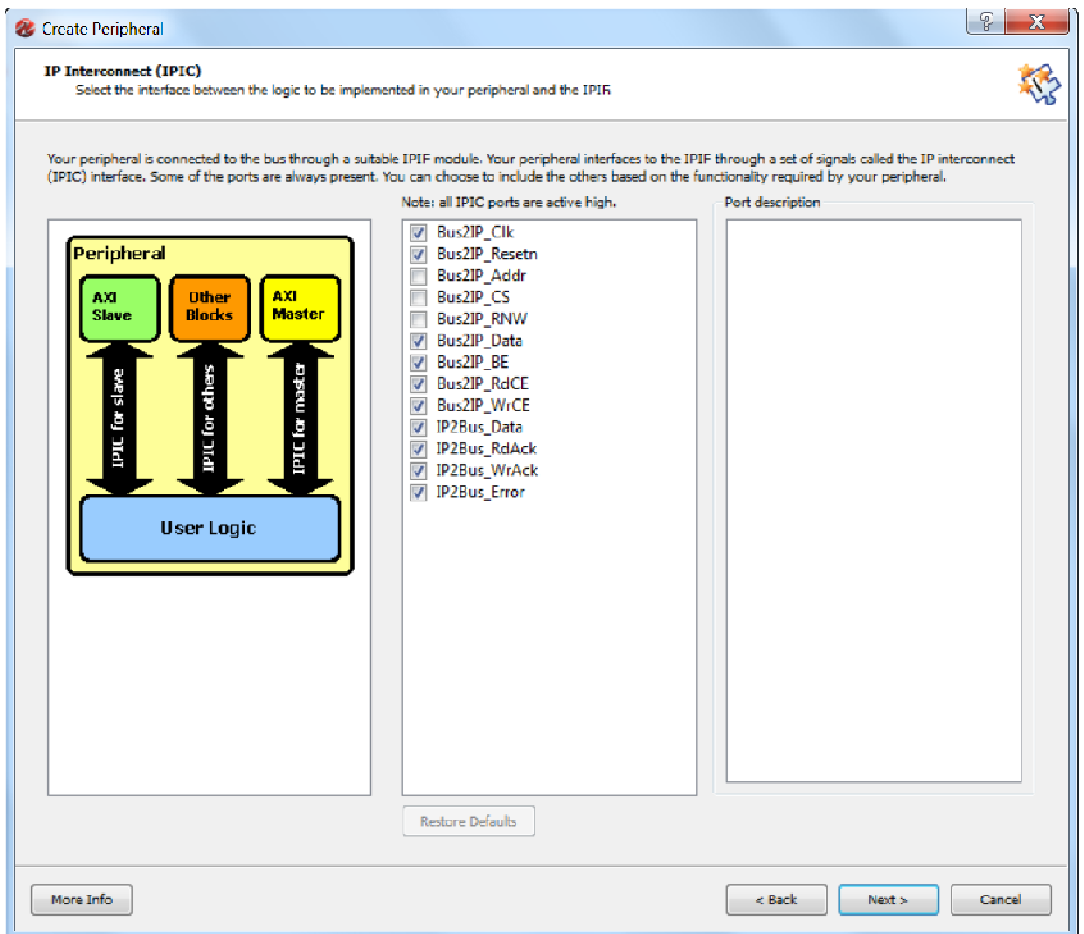

**Figure 6. IP Interconnect (IPIC) Dialog Box** 

- **2-2-4.** In the **(OPTIONAL) Peripheral Simulation Support** panel, leave **Generate BFM simulation platform** unchecked, and click **Next.**
- **2-2-5.** In the **(OPTIONAL) Peripheral Implementation Options** panel, click **Generate template driver files to help you to implement software interface,** leaving others unchecked.

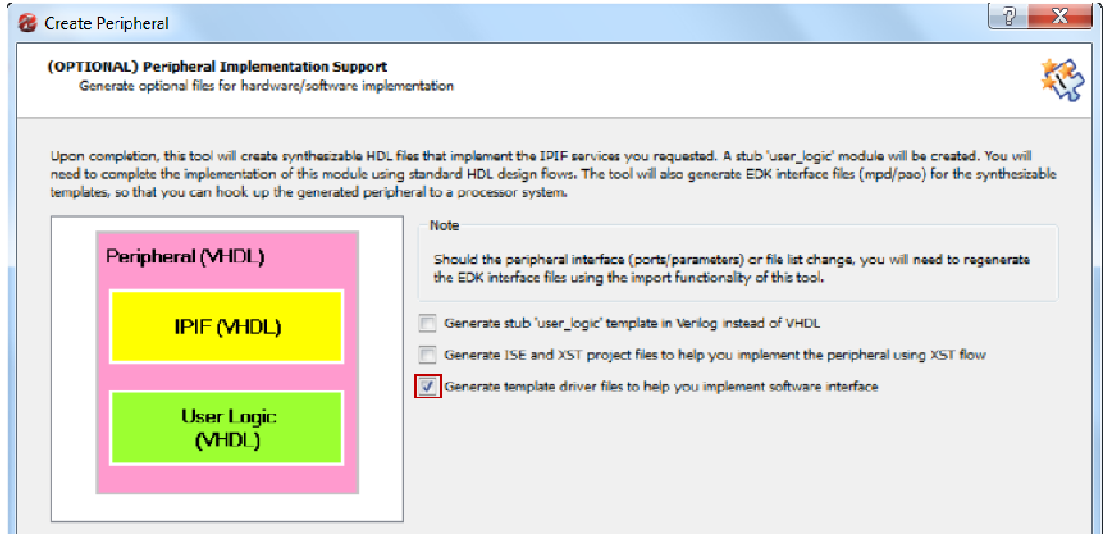

**Figure 7. Peripheral Implementation Options dialog box** 

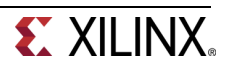

**2-2-6.** Click **Next**, and you will see the summary information panel.

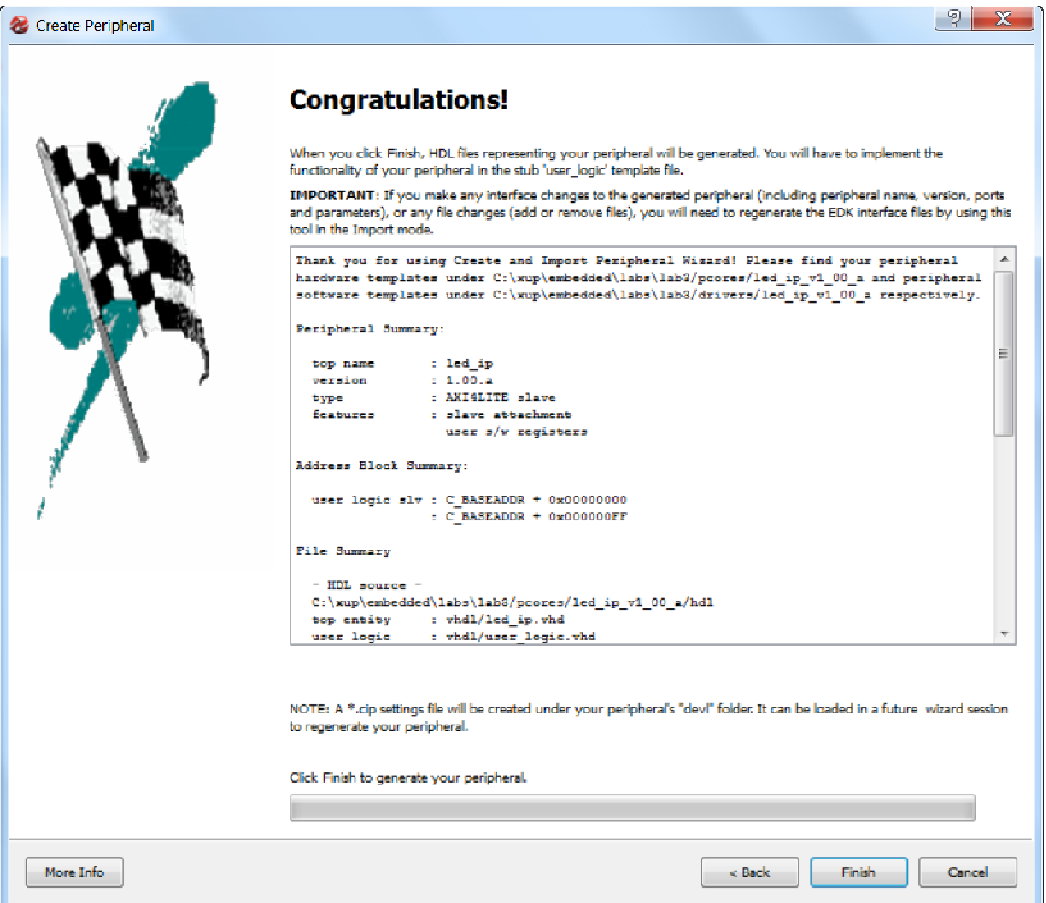

**Figure 8. Congratulations dialog box** 

- **2-2-7.** Click **Finish** to close the wizard.
- **2-2-8.** Click on **IP Catalog** tab in XPS and observe that **LED\_IP** is added under USER sub-folder under the **Project Local PCores** repository.

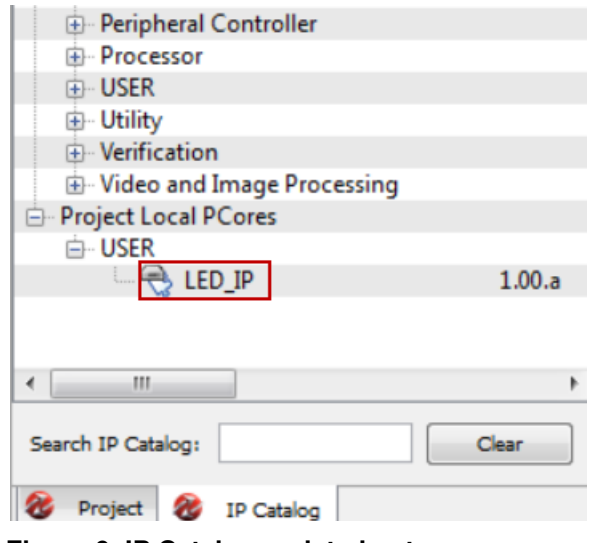

**Figure 9. IP Catalog updated entry** 

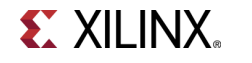

The peripheral which you just added becomes part of the available cores list. Use Windows Explorer to browse to your project directory and ensure that the following structure has been created by the Create and Import Peripheral Wizard.

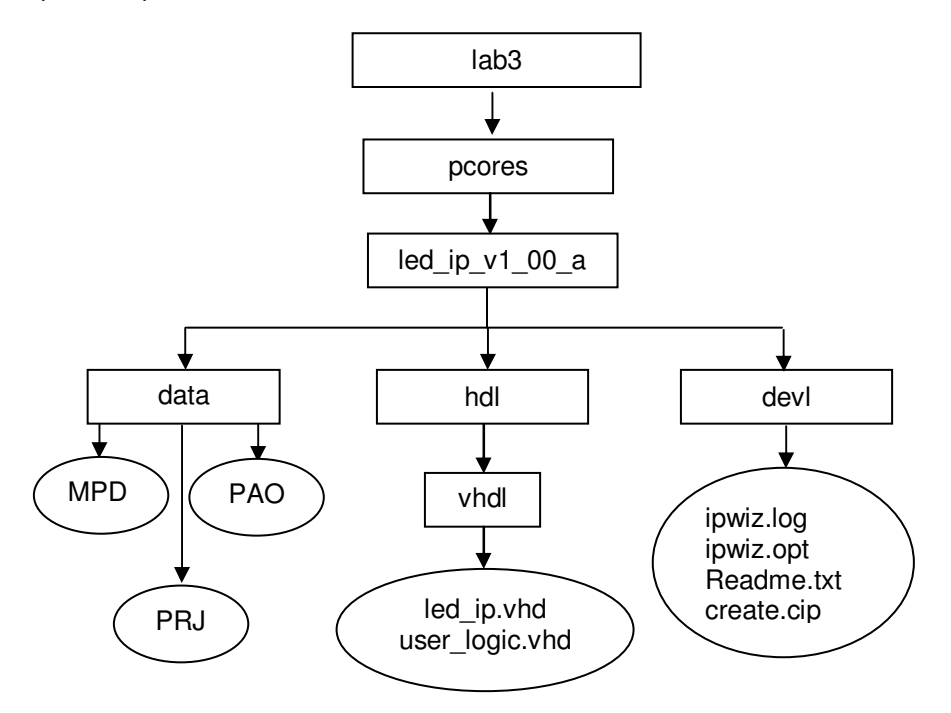

**Figure 10. Structure created by the Create and Import Peripheral Wizard** 

### **Create the Peripheral Step 3**

**3-1. Update the MPD file to include the led data output of the LED controller peripheral so the port can be connected in XPS.** 

**Add a port called "led" to the MPD file.** 

- **3-1-1.** Open **led\_ip\_v2\_1\_0.mpd** in the **pcores\led\_ip\_v1\_00\_a\data** under the **lab3** directory.
- **3-1-2.** Add following line before the **S\_AXI\_ACLK** port under the **Ports** section.

**PORT LED="", DIR=O, VEC=[7:0]** 

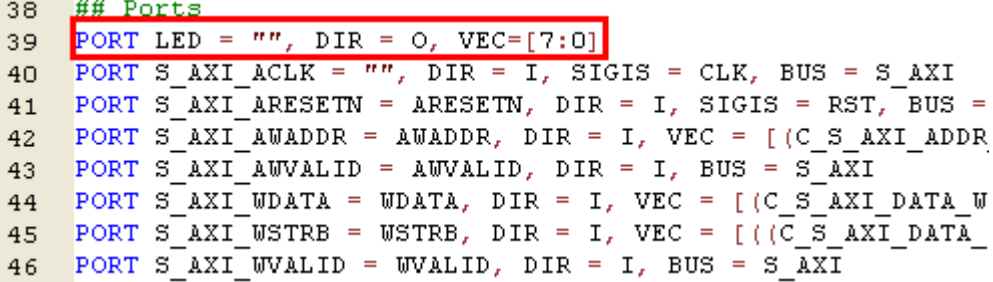

**Figure 11. Update the MPD file for the LED Controller Peripheral** 

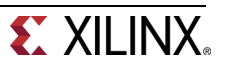

- **3-1-3.** Save the file and close it.
- **3-2. Create the LED controller using the appropriate HDL template files generated from the Create/Import peripheral wizard: led\_ip.vhd and user\_logic.vhd. You can edit these files using a standard text editor.**
- **3-2-1.** Open **led\_ip.vhd** in the **pcores\ led\_ip\_v1\_00\_a\hdl\vhdl** directory.
- **3-2-2.** Add user port **LED** of width 8 under **USER ports added here** token by search for **--USER ports added here.**

```
137
       port
138
      \overline{a}139
         -- ADD USER PORTS BELOW THIS LINE --------------
         --USER ports added here
140
        LED
                                       : out std_logic_vector(7 downto 0);
141
         -- ADD USER PORTS ABOVE THIS LINE ------------
142
143
        -- DO NOT EDIT BELOW THIS LINE ---------------------
144
        -- Bus protocol ports, do not add to or delete
145
146
        S AXI ACLK
                                      : in std logic;
         S_AXI_ARESETN
                                      : in std logic;
147
```
### **Figure 12. Add the user port LED**

**3-2-3.** Search for next **--USER** and add port mapping statement, save the file and then close it.

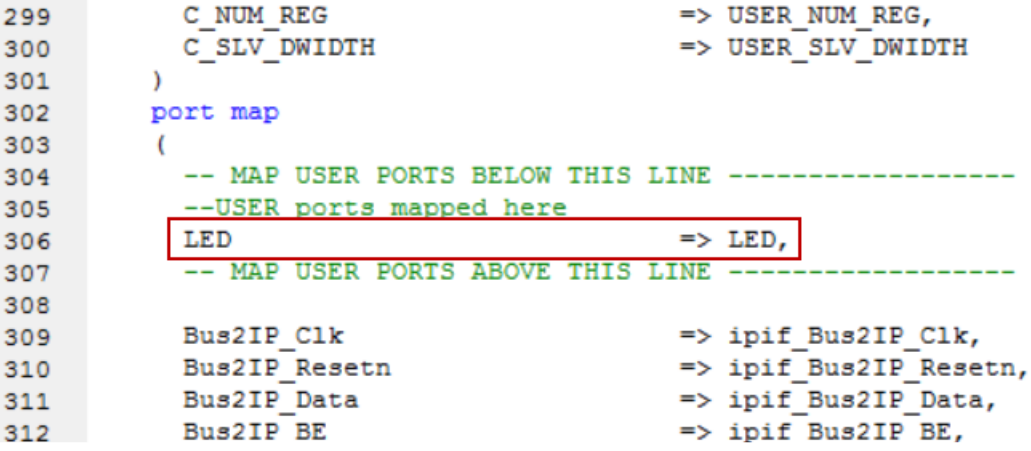

### **Figure 13. Add port mapping statement**

**3-2-4.** Open **user\_logic.vhd** file from the *vhdl* directory and add **LED** port definition in the USER Ports area.

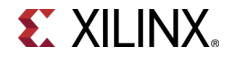

```
C NUM REG
                                    : integer
                                                          := 1:93
94
        C SLV DWIDTH
                                    : integer
                                                          := 32-- DO NOT EDIT ABOVE THIS LINE ----------------------
95
96
      \mathcal{E}port
97
98
      \sqrt{2}-- ADD USER PORTS BELOW THIS LINE -----------
99
        --USER ports added here
100 -
       LED
                      : out std logic vector (7 downto 0);
101-- ADD USER PORTS ABOVE THIS LINE ------------
102
103
        -- DO NOT EDIT BELOW THIS LINE ---------------------
104
        -- Bus protocol ports, do not add to or delete
105
                      : in std_logic;
106
        Bus2IP Clk
        Bus2IP Resetn
                                    : in std logic;
107
```
**Figure 14. Add the LED port definition** 

**3-2-5.** Search for next **--USER** and the enter the internal signal declaration according to the figure below.

```
130
131 architecture IMP of user logic is
132
133
           -USER signal declarations added here, as needed for user logic
       signal LED i
                                           : std_logic_vector(7 downto 0);
134
135
136
        -- Signals for user logic slave model s/w accessible register example
137
138
                             -----------------------
      signal slv_reg0 <br>
signal slv_reg_write_sel <br>
signal slv_reg_write_sel <br>
signal slv_reg_read_sel <br>
signal slv_reg_read_sel <br>
signal slv_ip2bus_data <br>
signal slv_ip2bus_data <br>
: std_logic_vector(0 to 0);<br>
: std_logic_vector(
139
140
141
        signal slv_ip2bus_data
142
                                                       : std_logic_vector(C_SLV_DWIDTH-1 downto 0);
      signal slv_read_ack
                                                      : std logic;
143
144 signal slv_write_ack
                                                      : std_logic;
```
**Figure 15. Internal signal declaration for the User Logic** 

**3-2-6.** Search for **--USER logic implementation** and add the following code or copy it from lab3\_user\_logic.vhd file located at **c:\xup\embedded\sources** directory.

```
146 begin
147
148
       --USER logic implementation added here
149
      led PROC : process (Bus2IP Clk) is
150
151
       begin
        if Bus2IP Clk'event and Bus2IP Clk = '1' then
152
          if Bus2IP Resetn = '0' then
153
             led i \leq (others \Rightarrow '0');
154
155
           else
             if Bus2IP WrCE(0) = '1' then
156
157
              led i \leq Bus2IP Data(7 downto 0);
             end if:
158
           end if;
159
        end if;
160
161
      end process led PROC;
       LED \leq 1ed i;
162
163
```

```
Figure 16. Add code
```
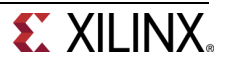

- **3-2-7.** Save changes and close the **user\_logic.vhd**
- **3-2-8.** Select **Project** > **Rescan User Repositories** to have the changes in effect.

### Add and Connect the Peripheral **Step 4 Step 4**

- **4-1. Add the LED to the design and connect to the AXI4Lite bus in the System Assembly View. Make internal and external port connections. Assign an address range to it. Establish the LED data port as external FPGA pins.**
- **4-1-1.** Add the **led\_ip** core to the system by double-clicking its entry in the IP Catalog.
- **4-1-2.** Click **Yes** to add the IP instance, and **OK** twice to connect to the processor system using the default settings
- **4-1-3.** Select the **Bus Interfaces** tab in the System Assembly View and verify that the peripheral is connected to axi4lite 0.

|   | <b>Bus Interfaces</b> | <b>Ports</b>    | <b>Addresses</b> |                      |        |
|---|-----------------------|-----------------|------------------|----------------------|--------|
|   | Name                  | <b>Bus Name</b> |                  | IP Type              |        |
|   | $axiAlite_0$          |                 |                  | axi_interco 1.06.a   |        |
| o | microblaze_           |                 |                  | $Imb$ $v10$          | 2.00.b |
|   | microblaze            |                 |                  | $lmb_v10$            | 2.00.b |
|   | + microblaze_0        |                 |                  | microblaze           | 8.40.a |
|   | microblaze            |                 |                  | bram_block 1.00.a    |        |
|   | + microblaze          |                 |                  | Imb_bram_i 3.10.a    |        |
|   | microblaze            |                 |                  | Imb_bram_i 3.10.a    |        |
|   | + debug_mod           |                 |                  | mdm                  | 2.10.a |
|   | <b>E</b> -dip         |                 |                  | axi_gpio             | 1.01.b |
|   | <b>E</b> -push        |                 |                  | axi_gpio             | 1.01.b |
|   | <b>E-RS232 Uart_1</b> |                 |                  | axi_uartlite         | 1.02.a |
|   | $e$ led_ip_0          |                 |                  | $\rightarrow$ led_ip | 1.00.a |
|   | $-S$ AXI              | axi4lite 0      |                  |                      |        |
|   | clock_gener           |                 |                  | clock_gene 4.03.a    |        |
|   | proc_sys_re           |                 |                  | proc_sys_re 3.00.a   |        |

**Figure 17. Making bus connection** 

- **4-1-4.** Select the **Ports** tab, right-click the **led** port of the **led\_ip\_0** instance and select **Make External**.
- **4-1-5.** Select **Addresses** filter and verify that the address is assigned to the led\_ip instance.

The Addresses tab should look similar to as shown.

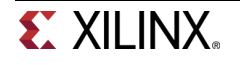

| Ŧ        | <b>Bus Interfaces</b>      | Ports | <b>Addresses</b> |                   |                     |                     |             |                                         |
|----------|----------------------------|-------|------------------|-------------------|---------------------|---------------------|-------------|-----------------------------------------|
| Instance |                            |       |                  | <b>Base Name</b>  | <b>Base Address</b> | <b>High Address</b> | <b>Size</b> | Bus Interface(s)                        |
| $\equiv$ | microblaze 0's Address Map |       |                  |                   |                     |                     |             |                                         |
|          | microblaze 0 d bram_ctrl=  |       |                  | C_BASEADDR        | 0x00000000          | 0x00003FFF          | 16K         | $\overline{\phantom{a}}$ SLMB           |
|          | microblaze 0 i bram ctrl   |       |                  | C BASEADDR        | 0x00000000          | 0x00003FFF          | 16K         | <b>SLMB</b><br>$\overline{\phantom{0}}$ |
|          | — dip                      |       |                  | C_BASEADDR        | 0x40000000          | 0x4000FFFF          | 64K         | $\blacktriangleright$ S AXI             |
|          | — push                     |       |                  | <b>C BASEADDR</b> | 0x40040000          | 0x4004FFFF          | 64K         | S_AXI<br>$\overline{\phantom{a}}$       |
|          | RS232 Uart 1               |       |                  | C BASEADDR        | 0x40600000          | 0x4060FFFF          | 64K         | $\blacktriangleright$ S AXI             |
|          | debug_module               |       |                  | <b>C BASEADDR</b> | 0x41400000          | 0x4140FFFF          | 64K         | S_AXI<br>$\overline{\phantom{a}}$       |
|          | led_ip_0                   |       |                  | C BASEADDR        | 0x7F400000          | 0x7F40FFFF          | 64K         | S AXI<br>۰                              |

 **Figure 18. Generate Addresses** 

### **4-2. Modify the system.ucf file to assign external LED controller connections to the proper FPGA pin locations.**

- **4-2-1.** Open the **system.ucf** file by double-clicking the **UCF File: data\system.ucf** entry under Project Files in the Project tab.
- **4-2-2.** Open the *C:\xup\embedded\sources\lab3.ucf* file and copy the pin assignments under the original ucf file.

```
# IO Pad Location Constraints / Properties for LED GPIO
NET led_ip_0_LED_pin<0> LOC = U16 | IOSTANDARD = LVCMOS33 ; # LED0
NET led ip 0 LED pin<1> LOC = V16 | IOSTANDARD = LVCMOS33 ; # LED1
NET led ip 0 LED pin<2> LOC = U15 | IOSTANDARD = LVCMOS33 ; # LED2
NET led ip 0 LED pin<3> LOC = V15 | IOSTANDARD = LVCMOS33 ; # LED3
NET led ip 0 LED pin<4> LOC = M11 | IOSTANDARD = LVCMOS33 ; # LED4
NET led ip 0 LED pin<5> LOC = N11 | IOSTANDARD = LVCMOS33 ; # LED5
NET led ip 0 LED pin<6> LOC = R11 | IOSTANDARD = LVCMOS33 ; # LED6
NET led ip 0 LED pin<7> LOC = T11 | IOSTANDARD = LVCMOS33 ; # LED7
```
**Figure 19. Adding UCF constraints** 

- **4-2-3.** Save and close the file
- **4-2-4.** Click on **Hardware > Generate Bitstream.**
- **4-2-5.** Close the project after Bitstream generation is done.

We will do the software development in Lab 4 and verify the functionality in hardware.

# **Conclusion**

The Create and Import Peripheral Wizard was used to create peripheral templates for the AXI4Lite interface. Logic was added to the templates to create an LED interface peripheral. The peripheral was then integrated into an existing processor system.

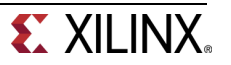

# **Completed MHS File**

# ############################################################################## # Created by Base System Builder Wizard for Xilinx EDK 14.2 Build EDK P.28xd # Wed Sep 19 09:57:18 2012 # Target Board: digilent nexys3 Rev B # Family: spartan6 # Device: xc6slx16 # Package: csg324 # Speed Grade: -3 # ############################################################################## PARAMETER VERSION = 2.1.0

PORT RS232\_Uart\_1\_sout = RS232\_Uart\_1\_sout, DIR = O PORT RS232 Uart  $1$  sin = RS232 Uart  $1$  sin, DIR = I PORT RESET = RESET, DIR = I, SIGIS = RST, RST\_POLARITY = 1 PORT GCLK = GCLK, DIR = I, SIGIS = CLK, CLK  $FREG = 100000000$ PORT dip\_GPIO\_IO  $\parallel$  pin = dip\_GPIO\_IO\_I, DIR = I, VEC = [7:0] PORT push GPIO IO I pin = push GPIO IO I, DIR = I, VEC =  $[3:0]$ PORT led ip  $0$  LED pin = led ip  $0$  LED, DIR = O, VEC = [7:0]

BEGIN proc\_sys\_reset PARAMETER INSTANCE = proc\_sys\_reset\_0 PARAMETER HW\_VER = 3.00.a PARAMETER C\_EXT\_RESET\_HIGH = 1 PORT MB\_Debug\_Sys\_Rst = proc\_sys\_reset\_0\_MB\_Debug\_Sys\_Rst PORT Dcm\_locked = proc\_sys\_reset\_0\_Dcm\_locked PORT MB\_Reset = proc\_sys\_reset\_0\_MB\_Reset PORT Slowest\_sync\_clk = clk\_100\_0000MHz PORT Interconnect\_aresetn = proc\_sys\_reset\_0\_Interconnect\_aresetn PORT Ext\_Reset\_In = RESET PORT BUS\_STRUCT\_RESET = proc\_sys\_reset\_0\_BUS\_STRUCT\_RESET END

BEGIN Imb\_v10 PARAMETER INSTANCE = microblaze\_0\_ilmb PARAMETER HW\_VER = 2.00.b PORT SYS\_RST = proc\_sys\_reset\_0\_BUS\_STRUCT\_RESET PORT LMB\_CLK = clk\_100\_0000MHz END

BEGIN Imb\_bram\_if\_cntlr PARAMETER INSTANCE = microblaze 0 i bram\_ctrl PARAMETER HW\_VER = 3.10.a PARAMETER C\_BASEADDR = 0x00000000 PARAMETER C\_HIGHADDR = 0x00003fff BUS\_INTERFACE SLMB = microblaze\_0\_ilmb BUS\_INTERFACE BRAM\_PORT = microblaze\_0\_i\_bram\_ctrl\_2\_microblaze\_0\_bram\_block END

BEGIN Imb\_v10 PARAMETER INSTANCE = microblaze\_0\_dlmb PARAMETER HW\_VER = 2.00.b PORT SYS\_RST = proc\_sys\_reset\_0\_BUS\_STRUCT\_RESET PORT LMB\_CLK = clk\_100\_0000MHz END

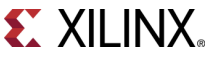

BEGIN Imb\_bram\_if\_cntlr PARAMETER INSTANCE = microblaze\_0\_d\_bram\_ctrl PARAMETER HW\_VER = 3.10.a PARAMETER C\_BASEADDR = 0x00000000 PARAMETER C\_HIGHADDR = 0x00003fff BUS\_INTERFACE SLMB = microblaze\_0\_dlmb BUS\_INTERFACE BRAM\_PORT = microblaze\_0\_d\_bram\_ctrl\_2\_microblaze\_0\_bram\_block END BEGIN bram\_block PARAMETER INSTANCE = microblaze\_0\_bram\_block PARAMETER HW\_VER = 1.00.a BUS\_INTERFACE PORTA = microblaze\_0\_i\_bram\_ctrl\_2\_microblaze\_0\_bram\_block BUS\_INTERFACE PORTB = microblaze\_0\_d\_bram\_ctrl\_2\_microblaze\_0\_bram\_block END BEGIN microblaze PARAMETER INSTANCE = microblaze\_0 PARAMETER HW\_VER = 8.40.a PARAMETER C\_INTERCONNECT = 2 PARAMETER C\_USE\_BARREL = 1 PARAMETER C\_USE\_FPU = 0 PARAMETER C\_DEBUG\_ENABLED = 1 PARAMETER C\_ICACHE\_BASEADDR = 0X00000000 PARAMETER C\_ICACHE\_HIGHADDR = 0X3FFFFFFF PARAMETER C\_USE\_ICACHE =  $0$  PARAMETER C\_ICACHE\_ALWAYS\_USED = 0 PARAMETER C\_DCACHE\_BASEADDR = 0X00000000 PARAMETER C\_DCACHE\_HIGHADDR = 0X3FFFFFFF PARAMETER C\_USE\_DCACHE =  $0$ PARAMETER C\_DCACHE\_ALWAYS\_USED =  $0$ BUS\_INTERFACE ILMB = microblaze\_0\_ilmb BUS\_INTERFACE DLMB = microblaze\_0\_dlmb BUS INTERFACE M\_AXI\_DP = axi4lite\_0 BUS\_INTERFACE DEBUG = microblaze\_0\_debug PORT MB\_RESET = proc\_sys\_reset\_0\_MB\_Reset PORT CLK = clk\_100\_0000MHz END BEGIN mdm PARAMETER INSTANCE = debug\_module PARAMETER HW\_VER = 2.10.a PARAMETER C\_INTERCONNECT = 2 PARAMETER C\_USE\_UART = 1 PARAMETER C\_BASEADDR = 0x41400000 PARAMETER C\_HIGHADDR = 0x4140ffff BUS\_INTERFACE S\_AXI = axi4lite\_0 BUS\_INTERFACE MBDEBUG\_0 = microblaze\_0\_debug PORT Debug\_SYS\_Rst = proc\_sys\_reset\_0\_MB\_Debug\_Sys\_Rst PORT S\_AXI\_ACLK =  $c$ lk\_100\_0000MHz END BEGIN clock\_generator PARAMETER INSTANCE = clock\_generator\_0 PARAMETER HW\_VER = 4.03.a PARAMETER C\_CLKIN\_FREQ = 100000000 PARAMETER C\_CLKOUT0\_FREQ = 100000000

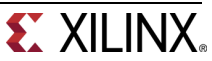

 PARAMETER C\_CLKOUT0\_GROUP = NONE PORT LOCKED = proc\_sys\_reset\_0\_Dcm\_locked PORT CLKOUT0 = clk\_100\_0000MHz PORT RST = RESET PORT CLKIN = GCLK END BEGIN axi\_interconnect PARAMETER INSTANCE =  $axi4$ lite 0 PARAMETER HW\_VER = 1.06.a PARAMETER C\_INTERCONNECT\_CONNECTIVITY\_MODE = 0 PORT interconnect\_aclk = clk\_100\_0000MHz PORT INTERCONNECT\_ARESETN = proc\_sys\_reset\_0\_Interconnect\_aresetn END BEGIN axi\_uartlite PARAMETER INSTANCE = RS232\_Uart\_1 PARAMETER HW\_VER = 1.02.a PARAMETER C\_BAUDRATE = 115200 PARAMETER C\_DATA\_BITS = 8 PARAMETER C\_USE\_PARITY = 0 PARAMETER C\_ODD\_PARITY = 1 PARAMETER C\_BASEADDR = 0x40600000 PARAMETER C\_HIGHADDR = 0x4060ffff BUS\_INTERFACE S\_AXI = axi4lite\_0 PORT S\_AXI\_ACLK = clk\_100\_0000MHz PORT TX = RS232\_Uart\_1\_sout PORT  $RX = RS232$  Uart 1 sin END BEGIN axi\_gpio PARAMETER INSTANCE = dip PARAMETER HW\_VER = 1.01.b PARAMETER C\_GPIO\_WIDTH = 8 PARAMETER C\_ALL\_INPUTS = 1 PARAMETER C\_BASEADDR = 0x40000000 PARAMETER C\_HIGHADDR = 0x4000ffff BUS\_INTERFACE S\_AXI = axi4lite\_0 PORT S\_AXI\_ACLK = clk\_100\_0000MHz PORT GPIO  $IO$   $I = dip$  GPIO  $IO$   $I$ END BEGIN axi\_gpio PARAMETER INSTANCE = push PARAMETER HW\_VER = 1.01.b PARAMETER C\_GPIO\_WIDTH = 4 PARAMETER C\_ALL\_INPUTS = 1 PARAMETER C\_BASEADDR = 0x40040000 PARAMETER C\_HIGHADDR = 0x4004ffff BUS\_INTERFACE S\_AXI = axi4lite\_0 PORT S\_AXI\_ACLK = clk\_100\_0000MHz PORT GPIO  $IO$   $I = push$  GPIO  $IO$   $I$ END BEGIN led\_ip

 PARAMETER INSTANCE = led\_ip\_0 PARAMETER HW\_VER = 1.00.a PARAMETER C\_BASEADDR = 0x7f400000

 PARAMETER C\_HIGHADDR = 0x7f40ffff BUS\_INTERFACE S\_AXI = axi4lite\_0 PORT S\_AXI\_ACLK = clk\_100\_0000MHz PORT  $LED = \overline{led\_ip\_0\_LED}$ END

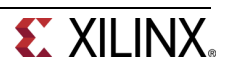